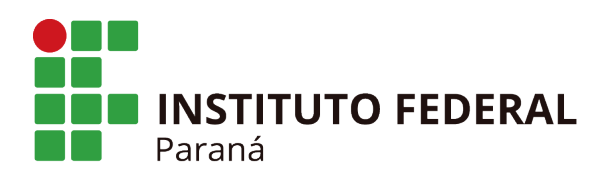

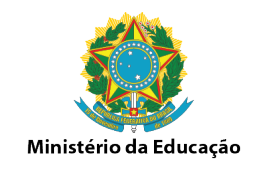

## Matricular Estudantes – Cursos EAD

## 1. Acesse Matrícula/Efetuar Matrícula

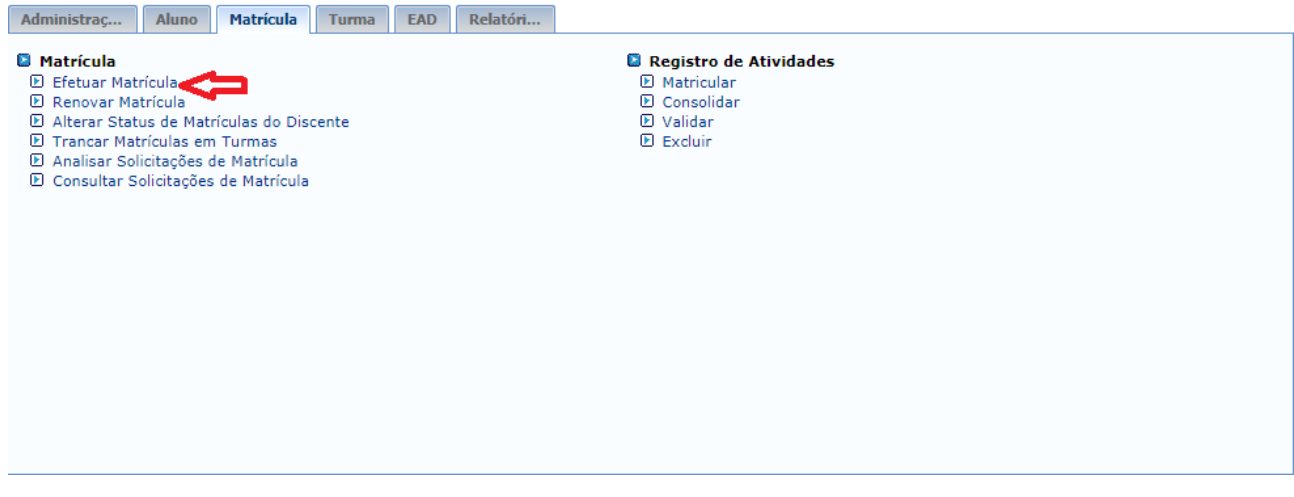

2. Após abrir todas as turmas, selecione a opção "Grupo de Entrada em um Módulo/Período" para incluir o estudantes em todos os componentes curriculares.

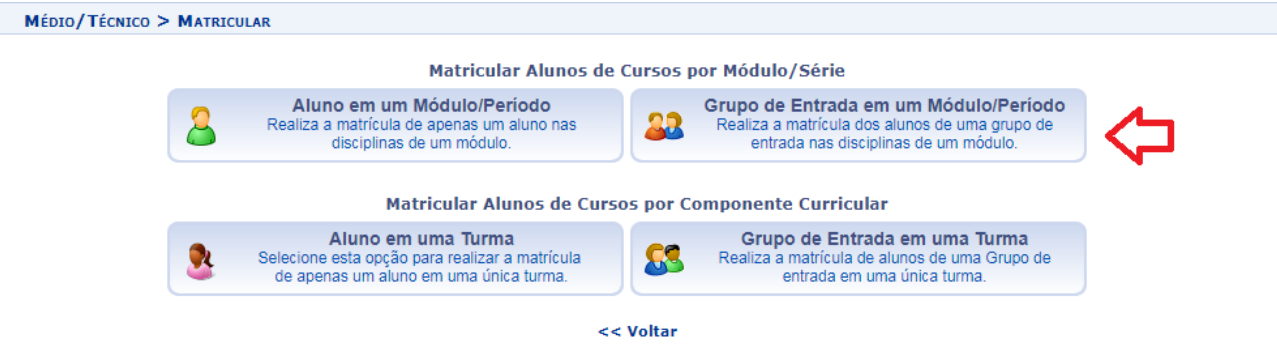

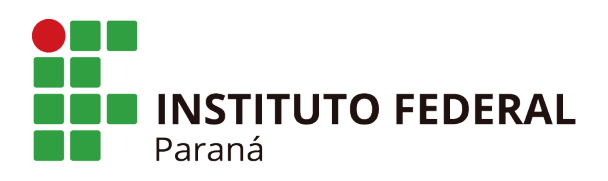

Ī

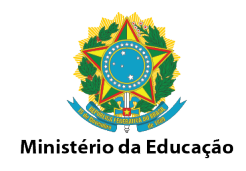

3. Informe o Câmpus, o curso, o grupo de entrada, e o Módulo/Período que deseja realizar a matrícula do estudante. Clique em buscar e selecione os estudantes já cadastrados no sigaa.

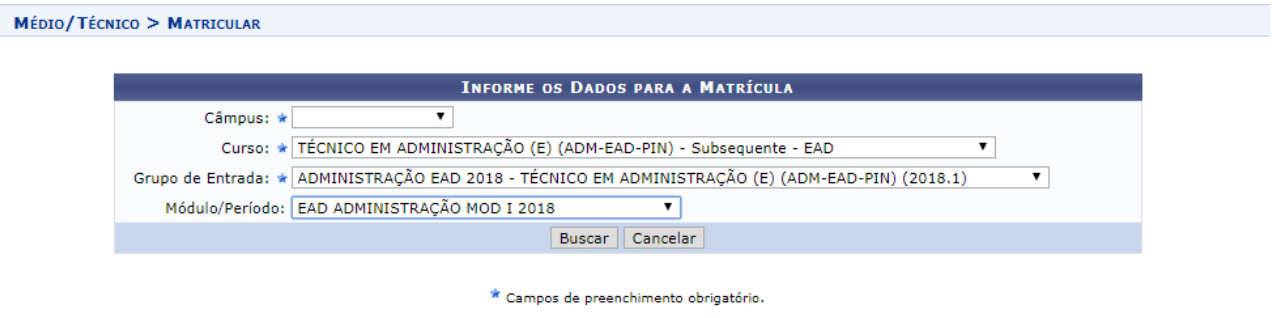

4. Selecione os estudantes e clique em matricular discente

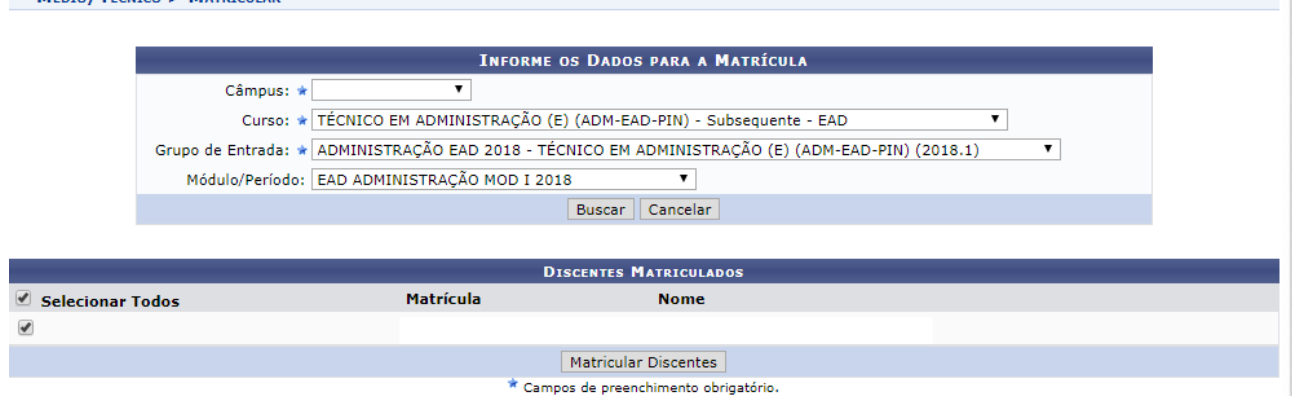

5. Selecione as turmas já abertas e clique em avançar.

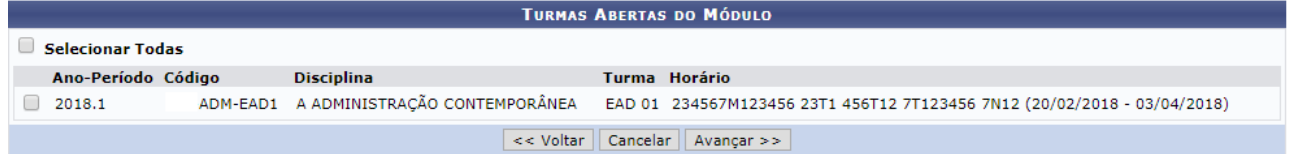

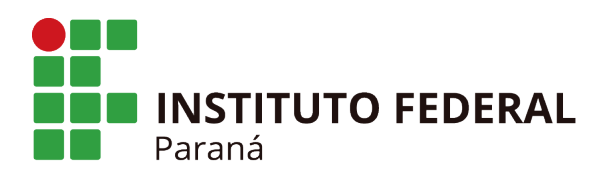

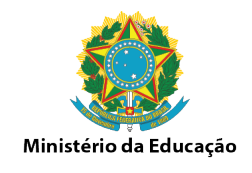

6. Confira os estudantes listados e as disciplinas selecionadas, clique em confirmar caso esteja tudo certo ou voltar para realizar ajustes.

Obs: Caso confirme vários estudantes em várias turmas, o sistema incluirá todos os estudantes selecionados em todas as turmas. **A Matrícula é possível realizar em Lote, mas a DESMATRICULA NÃO**, se errar a inclusão de vários estudantes, só poderá tira-lo das turmas individualmente, então confira detalhadamente os nomes dos estudantes e quais disciplinas/turmas eles estão sendo incluídos.

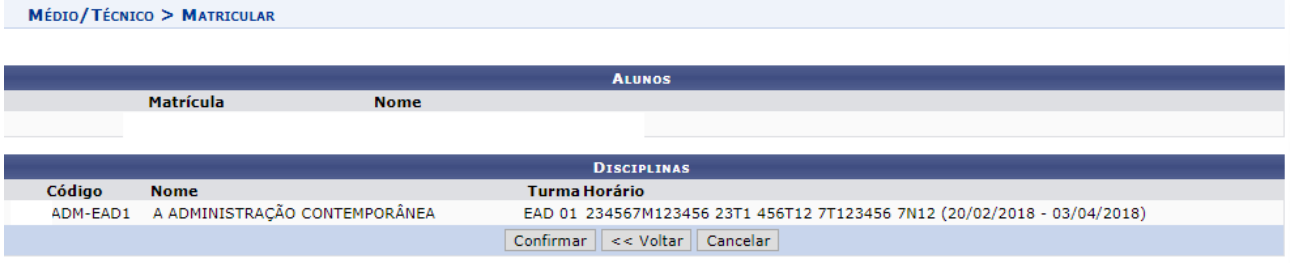

## 7. Após confirmar aparecerá a mensagem "Matrícula executada com sucesso"

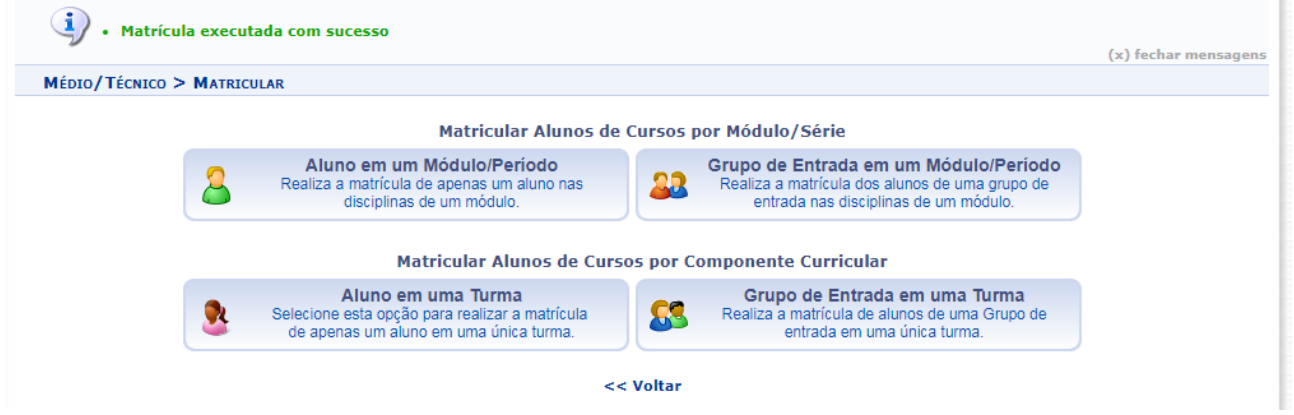

8. Acesse Turma/Consulta Geral de Turmas. Selecione o Campus e o Curso, clique em buscar para conferir a inclusão dos estudantes nas turmas.